# WArviaw

# Getting Started

# StudioLive AR-Series

Hybrid Digital/Analog Production Mixers
Quick Start Guide

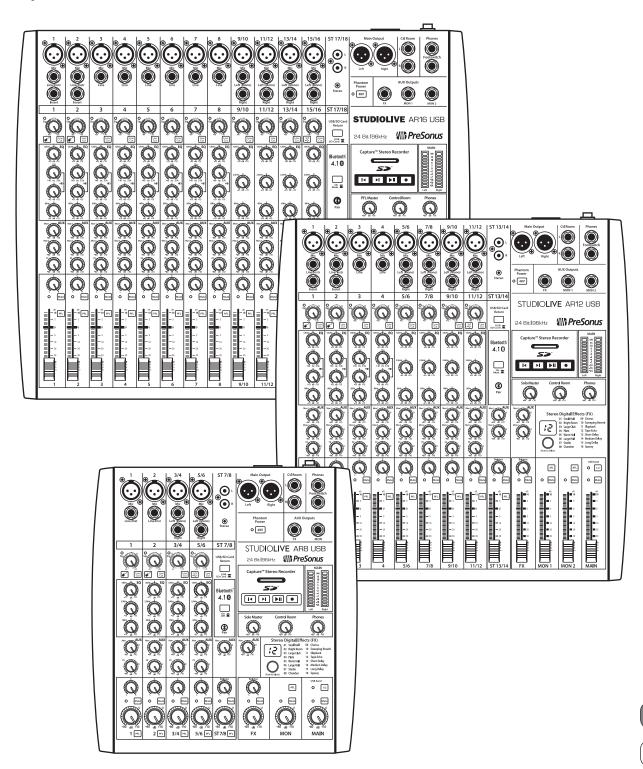

English

Español

Deutsch

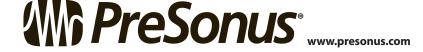

### **Table of Contents**

- 1 **Overview** *1*
- 1.1 What is in the Box 1
- 1.2 What is in your My PreSonus Account 1
- 2 Getting Started 2
- 2.1 Level-Setting Procedure 2
- 2.2 Pairing a Bluetooth Device 4
- 2.3 SD Recording 4
- 2.4 Typical Band Setup Diagram 5

#### 1 Overview

#### 1.1 What is in the Box

In addition to this manual, your StudioLive package contains the following:

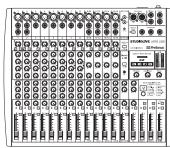

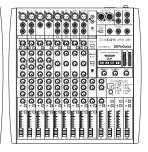

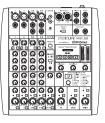

 PreSonus StudioLive AR16 USB, AR12 USB, or AR8 USB hybrid digital/analog performance mixer

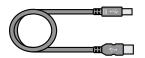

6-foot (1.8-meter), USB cable

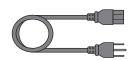

IEC power cord

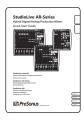

• StudioLive AR-Series Quick Start Guide

#### 1.2 What is in your My PreSonus Account

Once you register your StudioLive AR mixer at My.PreSonus.com, you will find the following software available for download in your user account:

- StudioLive AR-Series Owners Manual
- StudioLive AR-Series Software Reference Manual
- Capture multitrack-recording software
- Studio One Artist DAW software and bundled content
- ASIO drivers for Windows systems (Mac OS X users do not require a driver)

Enalish

Español

Deutsch

#### 2.1 Level-Setting Procedure

#### 2 Getting Started

Before you begin, here are a few general rules of thumb:

- Always turn down the Main, Control Room, and Phones level controls before making connections.
- Before plugging or unplugging a microphone while other channels are active, mute the channel to which you are connecting.
- Channel levels should be set on or near the "U" mark whenever possible. The "U" indicates unity gain, meaning the signal is neither boosted nor attenuated.
- Do not allow your inputs to clip. Watch the signal indicators and make sure the red Clip indication illuminates rarely, if ever. Clipping (overloading) the inputs can result in digital distortion, which sounds terrible.

**Warning:** Engaging phantom power or connecting sources without muting the channels can result in a very loud pop that can potentially damage your sound equipment.

Always mute your channels before engaging Phantom power or connecting sources.

P.A. and studio equipment should be powered on in the following order:

- Sound sources (keyboards, direct boxes, microphones, etc.) connected to the StudioLive AR inputs
- StudioLive AR mixer
- Computer (if applicable)
- Power amplifiers or powered monitors

When it's time to power down, your system should be turned off in the reverse order. Now that you know what not to do, let's get some audio going!

#### 2.1 Level-Setting Procedure

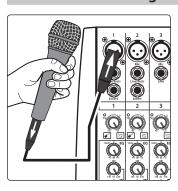

 Grab a microphone and a mic cable and plug them into the Channel 1 mic input.

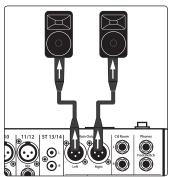

- 2. Connect the Main outputs of your StudioLive AR to your power amplifier or powered monitors.
- 3. Bring down all the level controls on your StudioLive AR to the lowest setting.
- Make sure that the Mic/Line knob on Channel 1 is turned all the way counter-clockwise.
- 5. Plug your StudioLive AR-series mixer into a power outlet and turn it on.

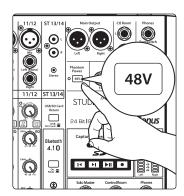

- 6. If your microphone requires phantom power, engage the 48V button on your StudioLive AR mixer.
- 7. Turn on your amplifier or powered monitors.
- 8. Speak or sing into your microphone at approximately the same volume you expect during the performance.

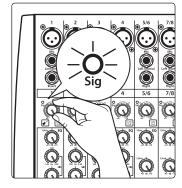

9. Turn the trim knob on Channel 1 clockwise while watching the signal indicator. Adjust the Channel 1 trim knob until the signal/clip indicator is red, then back down until it is green and just below clipping at the loudest input level.

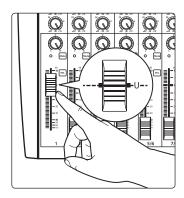

10. Raise the Channel 1 level control to unity gain (denoted with a "U").

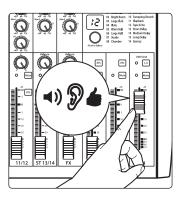

- 11. Bring up the Main level until you can comfortably listen to your microphone through your speakers.
- 12. Sculpt the sound by adding EQ to taste.

English

Español

Deutsch

On .

Hold 3 sec

#### 2.2 Pairing a Bluetooth Device

;∂

AFL

To pair a new device to your StudioLive AR-series mixer:

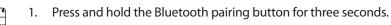

- 2. The Bluetooth button will flash once every second.
- 3. Search for new Bluetooth devices from the device to which you'd like to pair (smartphone, tablet, etc).
- 4. Select "StudioLive AR16/12/8 USB" from the available Bluetooth devices list on the pairing device.
- 5. The Bluetooth button will illuminate solid when paired successfully.

**Note:** If previously paired, your StudioLive AR mixer will connect automatically. The Bluetooth pairing button will flash rapidly (two to three times per second) while the Bluetooth module detects connected devices and will illuminate solid when it is successfully paired.

#### 2.3 SD Recording

This section explains on how to record the main mix as a stereo WAV file:

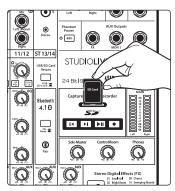

 Insert a FAT16-formatted SD card or FAT32-formatted SDHC card into your StudioLive AR mixer. An SD card will provide up to 2 GB of storage space. An SDHC card will provide up to 32 GB.

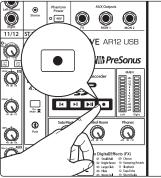

2. Press the Record button.

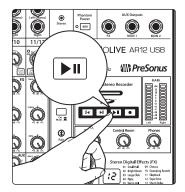

3. Recording will begin when the Play/Pause and Record buttons are both illuminated.

If no SD card is recognized, the Record button will flash three times.

4. Press the Play/Pause button to stop the recording.

Once complete, you can transfer your recordings onto your computer by inserting the SD card into your computer's SD card reader and copying the files to your computer's hard drive. Each file will be labeled with an "SL-AR" heading, followed by a number.

#### 2.4 Typical Band Setup Diagram

133333337777

Laptop running Capture

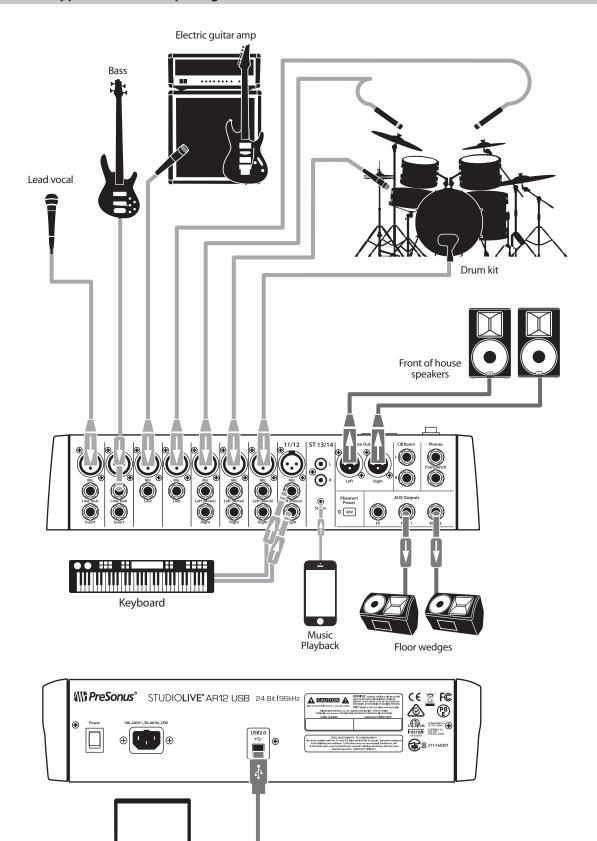

Liigiisii

Español

Deutsch

## Added bonus: PreSonus' previously Top Secret recipe for...

### **Redfish Couvillion**

#### **Ingredients:**

- 1/4 C Vegetable oil
- 1/4 C flour
- 1 onion diced
- · 1 clove garlic minced
- 1 green pepper diced
- 3 celery stalks diced
- 1 14oz can diced tomatoes
- 1 bottle light beer
- 2 bay leaves
- · 1 tsp thyme
- 2 lbs Redfish fillets

#### **Cooking Instructions:**

- 1. In a heavy saucepan or large skillet, heat oil on medium high and slowly add flour a tablespoon at a time to create a roux. Continue cooking the roux until it begins to brown, creating a dark blond roux.
- 2. Add garlic, onions, green pepper, and celery to roux.
- 3. Sauté vegetables for 3-5 minutes until they start to soften.
- 4. Add tomatoes, bay leaves, thyme, and redfish. Cook for several minutes.
- 5. Slowly add beer and bring to a low boil.
- 6. Reduce heat and simmer uncovered for 30-45 minutes until redfish and vegetables are completely cooked, stirring occasionally. Break up redfish into bite size chunks and stir in. Add pepper or hot sauce to taste. Do not cover.
- 7. Serve over rice

#### Serves 6-8

While not one of Southeast Louisiana's more famous dishes, Redfish Couvillion is a favorite way to serve our favorite Gulf fish. Also known as Reds or Red Drum, Redfish is not only fun to catch, it's also delicious!

© 2016 PreSonus Audio Electronics, Inc. All Rights Reserved. AudioBox, CoActual, DigiMax, Eris, FireStudio, Nimbit, PreSonus, QMix, Riff to Release, Sceptre, StudioLive, Active Integration, and XMAX are trademarks or registered trademarks of PreSonus Audio Electronics, Inc. Capture, Impact, Mixverb Presence, RedLightDist, SampleOne, Studio One, and Tricomp are trademarks or registered trademarks of PreSonus Software Ltd. Mac and Mac OS are registered trademarks of Apple, Inc., in the U.S. and other countries. Windows is a registered trademark of Microsoft, Inc., in the U.S. and other countries. Other product names mentioned herein may be trademarks of their respective companies. All specifications subject to change without notice... except the recipe, which is a classic.

# StudioLive AR-Series

# Hybrid Digital/Analog Production Mixers Quick Start Guide

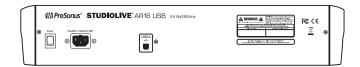

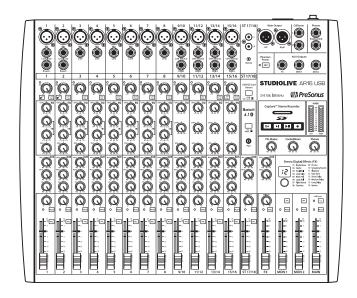

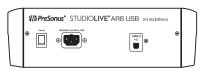

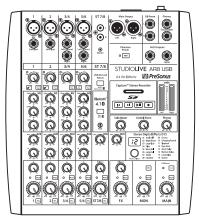

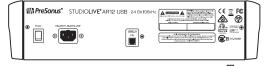

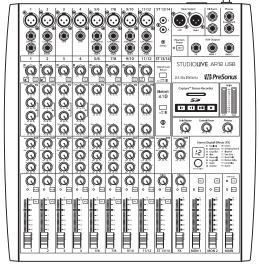

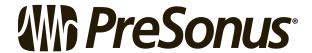